KA01525F/52/RO/02.21

71536719 2021-08-30

# Instrucţiuni succinte de utilizare Micropilot FMR20 Modbus RS485

Radar de măsurare în spaţiu liber Pentru substanţe solide în vrac

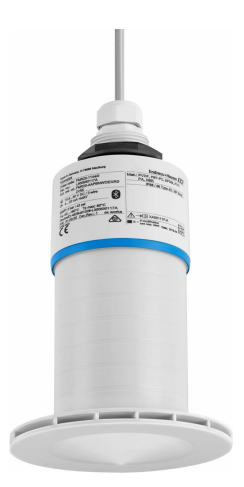

Acestea sunt instrucţiuni de utilizare sintetizate; ele nu înlocuiesc instrucţiunile de utilizare referitoare la dispozitiv.

Pentru informaţii detaliate, consultaţi instrucţiunile de utilizare și alte documentaţii.

Disponibile pentru toate versiunile de dispozitiv prin:

- Internet: www.endress.com/deviceviewer
- Telefon inteligent/tabletă: Aplicatie operații Endress +Hauser

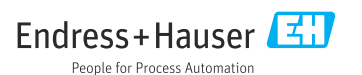

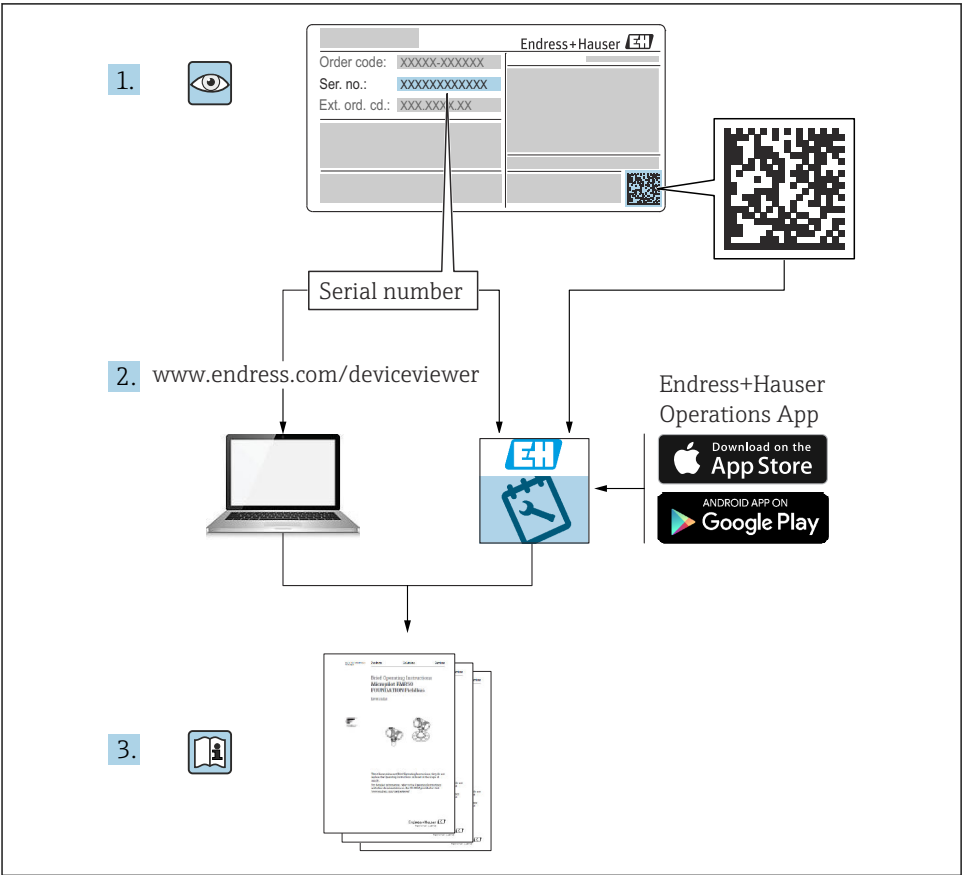

A0023555

# **Cuprins**

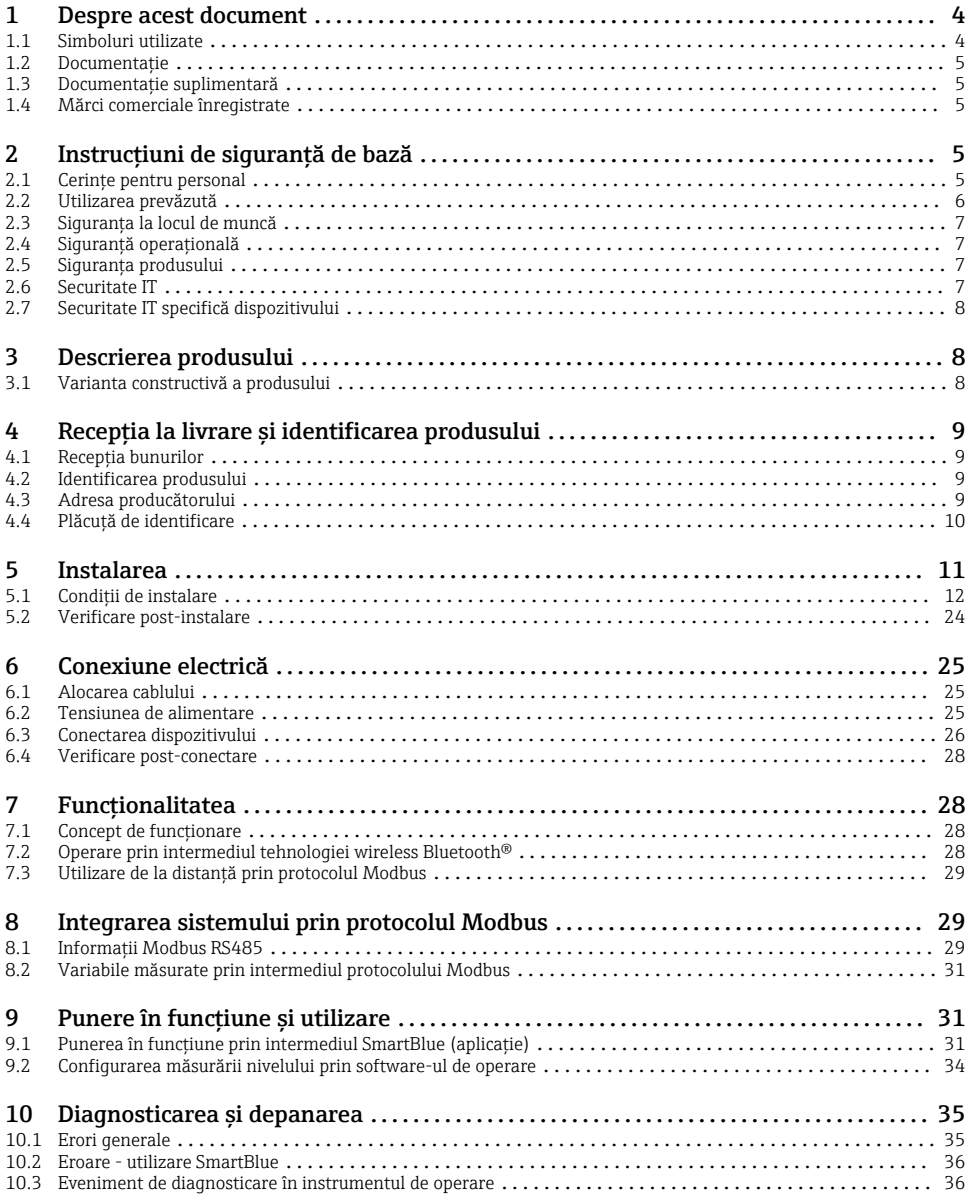

# <span id="page-3-0"></span>1 Despre acest document

### 1.1 Simboluri utilizate

#### 1.1.1 Simboluri de sigurantă

#### **A PERICOL**

Acest simbol vă alertează cu privire la o situaţie periculoasă. Neevitarea acestei situaţii va avea ca rezultat vătămări corporale grave sau letale.

#### **A** AVERTISMENT

Acest simbol vă alertează cu privire la o situatie periculoasă. Neevitarea acestei situatii poate avea ca rezultat vătămări corporale grave sau letale.

#### **A PRECAUTIE**

Acest simbol vă alertează cu privire la o situatie periculoasă. Neevitarea acestei situatii poate avea ca rezultat vătămări corporale minore sau medii.

#### **NOTÃ**

Acest simbol contine informatii despre proceduri și alte fapte care nu au ca rezultat vătămări corporale.

#### 1.1.2 Simboluri pentru anumite tipuri de informatii și grafice

#### $\nabla$  Permis

Proceduri, procese sau actiuni care sunt permise

#### **X** Interzis

Proceduri, procese sau acţiuni care sunt interzise

#### **Fil** Sfat

Indică informatii suplimentare

 $\blacksquare$ 

 $\blacktriangleright$ 

Referire la grafic

Mesaj de atenţionare sau pas individual care trebuie respectat

1. , 2. , 3. Serie de pași

حك Rezultatul unui pas

1, 2, 3, ... Numere elemente

A, B, C, ... Vizualizări

### <span id="page-4-0"></span>1.2 Documentaţie

Următoarele tipuri de documentații sunt disponibile în secțiunea Download a site-ului web Endress+Hauser (www.endress.com/downloads):

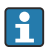

Pentru o prezentare generală a domeniului Documentației tehnice asociate, consultați următoarele:

- *W@M Device Viewer* [\(www.endress.com/deviceviewer\)](https://www.endress.com/deviceviewer): Introduceti numărul de serie de pe plăcuta de identificare
- *Aplicatia Endress+Hauser Operations*: Introduceti numărul de serie de pe plăcuta de identificare sau scanati codul matricei de pe plăcuta de identificare

### 1.3 Documentaţie suplimentară

#### BA02115F

Instructiuni de operare a FMR20 Modbus pentru substante solide în vrac

#### TI01043K

Informatii tehnice RIA15

#### BA01170K

Instrucţiuni de operare RIA15

### 1.4 Mărci comerciale înregistrate

#### Modbus®

Marcă înregistrată a SCHNEIDER AUTOMATION, INC.

#### Apple®

Apple, logo-ul Apple, iPhone și iPod touch sunt mărci comerciale ale Apple Inc., înregistrate pe teritoriul SUA și în alte țări. App Store este un marcaj de serviciu al Apple Inc.

#### Android®

Android, Google Play și sigla Google Play sunt mărci comerciale ale Google Inc.

#### Bluetooth®

Marca verbală și siglele *Bluetooth®* reprezintă mărci comerciale înregistrate deținute de către Bluetooth SIG, Inc. și orice utilizare a acestor mărci de către Endress+Hauser se efectuează în baza licenței. Alte mărci comerciale și denumiri comerciale sunt cele ale respectivilor proprietari.

# 2 Instructiuni de sigurantă de bază

### 2.1 Cerinţe pentru personal

Personalul de instalare, punere în funcţiune, diagnosticări și întreţinere trebuie să îndeplinească următoarele cerinte:

- ► Specialiștii instruiți calificați trebuie să aibă o calificare relevantă pentru această funcție și sarcină specifică.
- ‣ Personalul trebuie să fie autorizat de către proprietarul/operatorul unităţii.
- <span id="page-5-0"></span>► Să fie familiarizat cu reglementările federale/nationale.
- ‣ Înainte de a începe activitatea, membrii personalului trebuie să citească și să încerce să înteleagă instrucțiunile din manual și din documentația suplimentară, precum și certificatele (în functie de aplicatie).
- ► Personalul trebuie să respecte instrucțiunile și politicile generale.

Personalul de operare trebuie să îndeplinească următoarele cerinţe:

- ▶ Personalul este instruit și autorizat în conformitate cu cerintele sarcinii de către proprietarul/operatorul unității.
- $\blacktriangleright$  Personalul respectă instrucțiunile din acest manual.

### 2.2 Utilizarea prevăzută

#### Aplicatie și medii de utilizare

Dispozitivul de măsurare descris în aceste instructiuni de utilizare este destinat măsurării continue, fără contact, a nivelului de substante solide. Datorită frecventei de funcționare de aprox. 26 GHz, puterii maxime radiate a impulsurilor de 5,7 mW și puterii medii de ieșire de 0,015 mW, este permisă utilizarea și în afara recipientelor metalice închise. Dacă este utilizat în afara recipientelor închise, dispozitivul trebuie să fie montat în conformitate cu instructiunile din sectiunea "Instalare". Utilizarea dispozitivelor nu prezintă riscuri pentru sănătate.

Dacă sunt respectate valorile-limită specificate în "Date tehnice" și condițiile enumerate în manual și în documentaţia suplimentară, dispozitivul de măsurare poate fi utilizat numai pentru următoarele măsurători:

- ▶ Variabile de proces măsurate: distanta
- ‣ Variabile de proces calculabile: volumul sau masa în orice formă de recipient

Pentru a asigura rămânerea dispozitivului de măsurare în stare corespunzătoare pentru durata de operare:

- ‣ Utilizaţi dispozitivul de măsurare numai pentru medii la care materialele umezite în cadrul proceselor prezintă un nivel adecvat de rezistență.
- ▶ Respectați valorile limită (consultați secțiunea "Date tehnice").

#### Utilizare incorectă

Producătorul declină orice răspundere pentru prejudiciile provocate prin utilizarea incorectă sau în alt scop decât cel prevăzut în prezentul manual.

Clarificarea cazurilor-limită:

‣ În ceea ce privește fluidele speciale și fluidele utilizate pentru curăţare, contactaţi producătorul. Endress+Hauser vă ofere cu plăcere asistenţă privind clarificarea proprietăţilor de rezistenţă la coroziune a materialelor umezite, dar nu oferă niciun fel de garanţie și nu își asumă nicio răspundere.

#### Riscuri reziduale

Din cauza transferului de căldură de la proces, precum și disipării energiei în cadrul componentelor electronice, temperatura carcasei componentelor electronice și a ansamblurilor din interior se poate ridica la 80 °C (176 °F) în timpul functionării. În timpul functionării, senzorul poate atinge o temperatură apropiată de temperatura fluidului.

<span id="page-6-0"></span>Pericol de arsuri din cauza contactului cu suprafetele!

 $\triangleright$  În cazul temperaturilor ridicate ale fluidului, asigurați protecție împotriva contactului, pentru a preveni arsurile.

### 2.3 Siguranţa la locul de muncă

Pentru lucrul pe dispozitiv și cu acesta:

▶ Purtati echipamentul individual de protectie necesar în conformitate cu reglementările federale/nationale.

### 2.4 Siguranță operațională

Pericol de vătămare corporală!

- ► Utilizati dispozitivul numai dacă este în stare tehnică adecvată, fără erori și defectiuni.
- ‣ Operatorul este responsabil pentru utilizarea fără interferenţe a dispozitivului.

#### Zonă periculoasă

Pentru a elimina potențialul pericol pentru persoane sau pentru unitate atunci când dispozitivul este utilizat într-o zonă care necesită aprobare (de exemplu, protectie împotriva exploziilor, siguranta echipamentelor sub presiune):

- $\blacktriangleright$  Verificati plăcuta de identificare pentru a verifica dacă dispozitivul comandat poate fi utilizat conform destinaţiei de utilizare în zona care necesită aprobare.
- $\triangleright$  Respectati specificatiile din documentatia suplimentară separată care face parte integrantă din acest manual.

### 2.5 Siguranţa produsului

Dispozitivul de măsurare este proiectat în conformitate cu buna practică tehnologică pentru a respecta cele mai recente cerinte de sigurantă; acesta a fost testat, iar la ieșirea din fabrică, starea acestuia asigura funcționarea în condiții de siguranță. Acesta îndeplinește standardele de siguranţă și cerinţele legale generale.

#### 2.5.1 Marcaj CE

Sistemul de măsurare îndeplineste cerintele legale stipulate în directivele UE aplicabile. Acestea sunt enumerate în Declaraţia de conformitate UE corespunzătoare împreună cu standardele aplicate.

Producătorul confirmă testarea cu succes a dispozitivului prin atașarea marcajului CE.

#### 2.5.2 Conformitate EAC

Sistemul de măsurare îndeplinește cerintele legale din directivele EAC aplicabile. Acestea sunt listate în declaraţia de conformitate EAC corespunzătoare împreună cu standardele aplicate.

Producătorul confirmă testarea cu succes a dispozitivului prin atașarea marcajului EAC.

### 2.6 Securitate IT

Furnizăm o garantie numai dacă dispozitivul este instalat și utilizat conform descrierii din instructiunile de operare. Dispozitivul este echipat cu mecanisme de securitate pentru protecţie împotriva oricăror modificări accidentale ale setărilor dispozitivului.

<span id="page-7-0"></span>Măsurile de securitate IT aliniate cu standardele de securitate ale operatorilor și concepute pentru a asigura protectie suplimentară pentru dispozitiv și transferul datelor de pe dispozitiv trebuie să fie implementate chiar de operatori.

### 2.7 Securitate IT specifică dispozitivului

#### 2.7.1 Acces prin intermediul tehnologiei wireless Bluetooth<sup>®</sup>

#### Transmiterea semnalului prin tehnologie wireless Bluetooth® utilizează o tehnică criptografică testată de Fraunhofer AISEC

- Dispozitivul nu este vizibil prin tehnologia wireless *Bluetooth*® fără aplicaţia SmartBlue
- O singură conexiune punct la punct este stabilită între un senzor și un smartphone sau o tabletă
- Interfaţa cu tehnologie wireless *Bluetooth*® poate fi dezactivată din aplicaţia SmartBlue

# 3 Descrierea produsului

### 3.1 Varianta constructivă a produsului

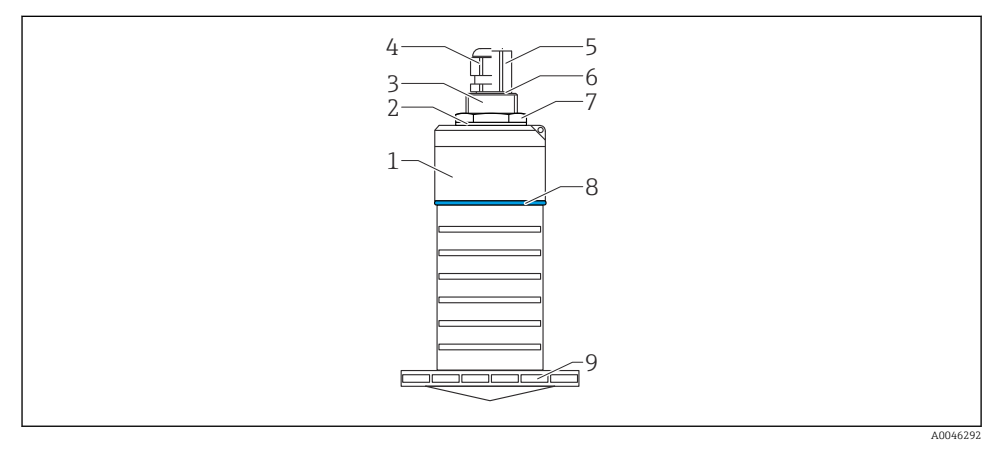

 *1 Prezentare generală a materialelor*

*Antenă de 80 mm (3 in)*

- *1 Carcasă senzor; PVDF*
- *2 Garnitură; EPDM*
- *3 Conexiune de proces, partea din spate; PVDF*
- *4 Presgarnitură de cablu; PA*
- *5 Adaptor de canal; CuZn, placat cu nichel*
- *6 Inel O; EPDM*
- *7 Contrapiuliţă; PA6.6*
- *8 Inel de design; PBT-PC*
- *9 Conexiune de proces, partea din faţă; PVDF*

# <span id="page-8-0"></span>4 Receptia la livrare și identificarea produsului

### 4.1 Receptia bunurilor

Verificati următoarele în timpul receptiei bunurilor:

- Codurile de comandă de pe bonul de livrare și eticheta produsului sunt identice?
- Bunurile sunt nedeteriorate?
- Datele de pe plăcuta de identificare corespund cu informatiile de comandă de pe bonul de livrare?
- Dacă este necesar (consultati plăcuta de identificare): Sunt furnizate Instructiunile de sigurantă (XA)?

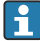

Dacă nu este îndeplinită una dintre aceste conditii, contactați biroul de vânzări al producătorului.

## 4.2 Identificarea produsului

Pentru identificarea dispozitivului de măsurare sunt disponibile următoarele optiuni:

- Specificatiile de pe plăcuta de identificare
- Codul de comandă extins cu evidentierea caracteristicilor dispozitivului pe bonul de livrare
- ► Introduceti numărul de serie de pe plăcutele de identificare în *W@M Device Viewer* ([www.endress.com/deviceviewer](http://www.endress.com/deviceviewer))
	- Sunt afișate toate informaţiile referitoare la dispozitivul de măsurare și sfera documentatiei tehnice asociate.
- ‣ Introduceţi numărul de serie de pe plăcuţa de identificare în *Aplicaţia Endress+Hauser Operations* sau utilizaţi *Aplicaţia Endress+Hauser Operations* pentru a scana codul matricei 2D (Codul QR) de pe plăcuţa de identificare
	- Sunt afisate toate informatiile referitoare la dispozitivul de măsurare și sfera documentatiei tehnice asociate.

### 4.3 Adresa producătorului

Endress+Hauser SE+Co. KG Hauptstraße 1 79689 Maulburg, Germania Locul fabricatiei: consultati plăcuta de identificare.

## <span id="page-9-0"></span>4.4 Plăcuţă de identificare

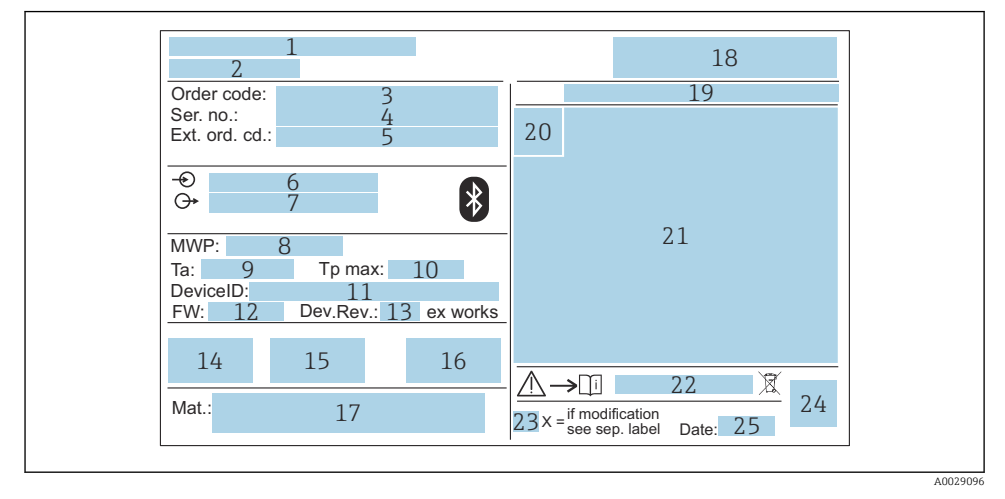

#### *2 Plăcuţă de identificare a Micropilot*

- *Adresa producătorului*
- *Denumire dispozitiv*
- *Cod de comandă*
- *Număr de serie (Ser. no.)*
- *Cod de comandă extins (Cod com. ext.)*
- *Tensiune de alimentare*
- *Ieşiri de semnal*
- *Presiune de proces*
- *Temperatură ambiantă permisă (T<sup>a</sup> )*
- *Temperatură maximă de proces*
- *ID dispozitiv*
- *Versiune firmware (FW)*
- *Revizie dispozitiv (Dev.Rev.)*
- *Marcaj CE*
- *Informaţii suplimentare despre versiunea dispozitivului (certificate, omologări)*
- *RCM*
- *Materiale în contact cu procesul*
- *Siglă*
- *Grad de protecţie: de exemplu, IP, NEMA*
- *Simbol certificat*
- *Certificat şi date specifice privind omologarea*
- *Numărul documentului cu instrucţiuni de siguranţă: de exemplu, XA, ZD, ZE*
- <span id="page-10-0"></span>*23 Marcaj modificare*
- *24 Cod matrice 2D (cod QR)*
- *25 Data fabricaţiei: anul-luna*

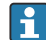

 $\mid$  Pe plăcuta de identificare apar până la 33 de caractere ale codului de comandă extins. În cazul în care codul de comandă extins conţine caractere suplimentare, acestea nu pot fi afișate.

Totuși, codul de comandă extins complet poate fi afișat și în meniul de operare al dispozitivului: parametrul Extended order code 1 la 3

# 5 Instalarea

#### Scoaterea protecţiei pentru transport a cablului

În cazul dispozitivelor cu o conexiune de proces pe partea din spate "FNPT1/2 conduit", racordul de protecţie a cablului trebuie scos înainte de instalare.

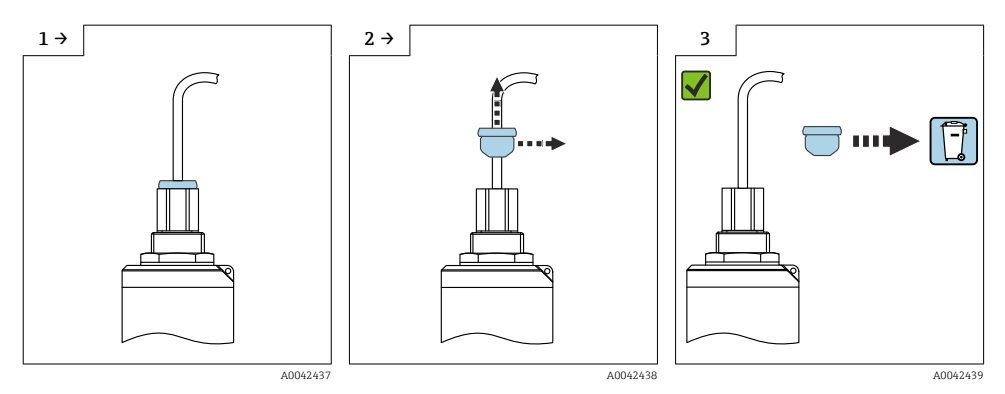

### <span id="page-11-0"></span>5.1 Condiţii de instalare

#### 5.1.1 Tipuri de instalare

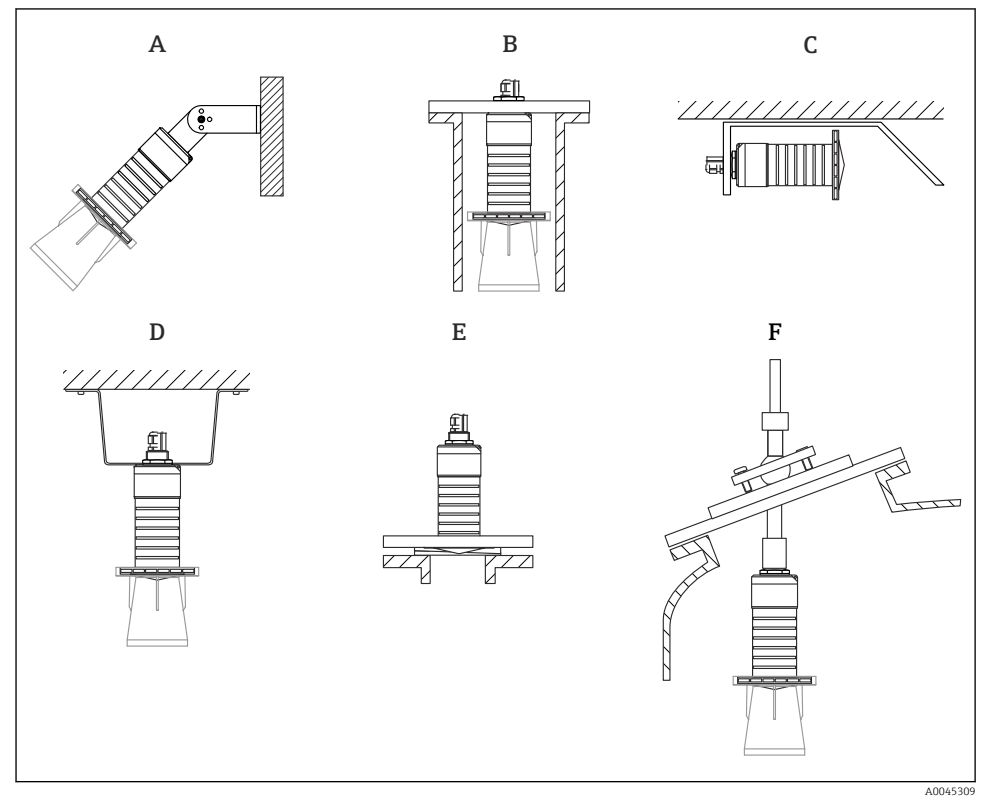

 *3 Instalare pe perete, tavan sau ştuţ*

- *A Instalare pe perete sau tavan, reglabilă*
- *B Montat pe filetul din spate*
- *C Instalare orizontală în spaţii înguste*
- *D Instalare pe tavan cu contrapiuliţă (inclusă în pachetul de livrare)*
- *E Instalare cu garnitură cu flanşă reglabilă*
- *F Instalarea cu unitatea de aliniere FAU40*

- Atenție!
- Cablurile senzorului nu sunt proiectate pentru a servi drept cabluri de sprijin. A nu se utiliza pentru suspendare.
- Utilizaţi întotdeauna dispozitivul în poziţie verticală în aplicaţii în spaţiu liber.

#### 5.1.2 Instalarea ştuţului

Pentru o măsurare optimă, antena trebuie să iasă în afara ștuțului. Interiorul ștuțului trebuie să fie neted și să nu prezinte margini ascutite sau îmbinări sudate. Dacă este posibil, marginea stutului trebuie să fie rotuniită.

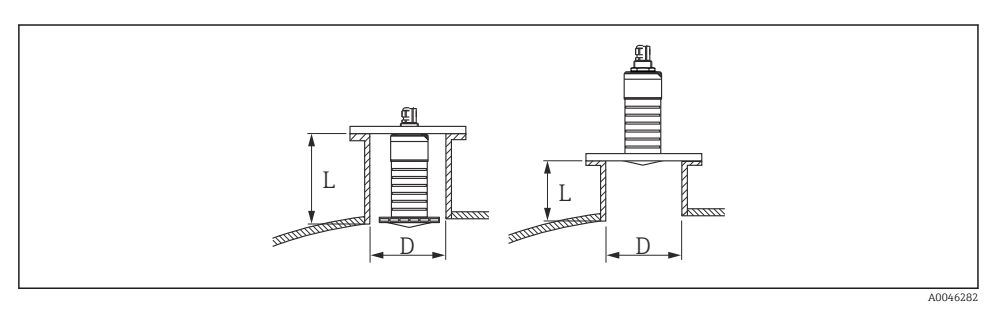

 *4 Instalarea ştuţului*

Lungimea maximă a ștuțului L depinde de diametrul ștuțului D.

Aveti în vedere limitele pentru diametrul și lungimea ștutului.

#### Antena de 80 mm (3 in), cu instalare în interiorul stutului

- D: min. 120 mm (4,72 in)
- L: max. 205 mm  $(8,07 \text{ in}) + D \times 4,5$

#### Antena de 80 mm (3 in), cu instalare în afara stutului

- D: min. 80 mm (3 in)
- $\blacksquare$  L: max. D  $\times$  4.5

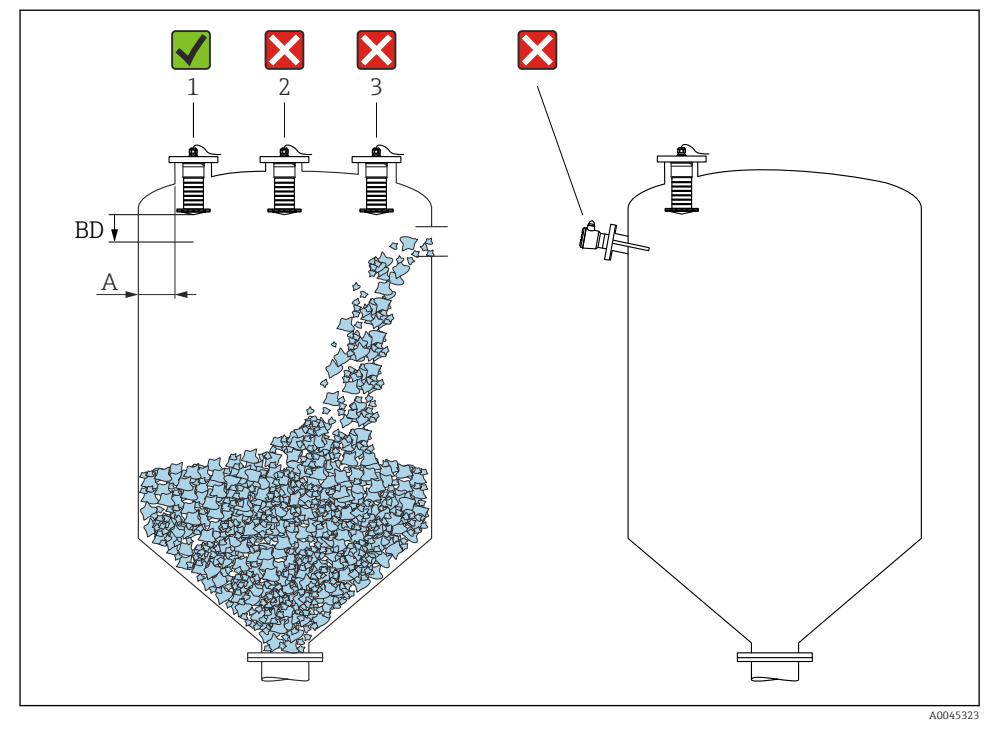

#### 5.1.3 Poziţia pentru instalarea pe un recipient

 *5 Poziţia de instalare pe un recipient*

- Dacă este posibil, instalaţi senzorul astfel încât marginea inferioară a acestuia să se afle în interiorul recipientului.
- Distanta recomandată A perete marginea exterioară a ștuțului: ~  $\frac{1}{6}$  din diametrul recipientului. Indiferent de situaţie, dispozitivul nu trebuie montat la mai puţin de 15 cm (5,91 in) faţă de peretele recipientului.
- Nu instalaţi senzorul în mijlocul recipientului.
- Evitati măsurătorile efectuate prin bariera de umplere.
- Evitati dispozitivele de fixare interne, precum limitatoarele.
- Nu se evaluează niciun semnal în limitele Blocking distance (BD). Prin urmare, se poate utiliza pentru suprimarea semnalelor de interferentă (de exemplu, efectele condensului) în apropierea antenei.

O distanţă automată Blocking distance de minimum 0,1 m (0,33 ft) este configurată ca standard. Totuși, este posibilă suprascrierea manuală a acestei valori (este permisă și valoarea 0 m (0 ft)).

Calculare automată:

Blocking distance = Empty calibration - Full calibration - 0,2 m (0,656 ft).

La fiecare intrare nouă pentru parametrul Empty calibration sau parametrul Full calibration, parametrul Blocking distance se recalculează automat pe baza acestei formule. În cazul în care rezultatul calculului este o valoare < 0,1 m (0,33 ft), Blocking distance de 0,1 m (0,33 ft) va continua să fie utilizată.

#### 5.1.4 Alinierea dispozitivului pentru instalare pe un recipient

- Aliniati antena perpendicular pe suprafata produsului
- Aliniati ochetul cu proeminenta spre peretele recipientului cât mai bine posibil

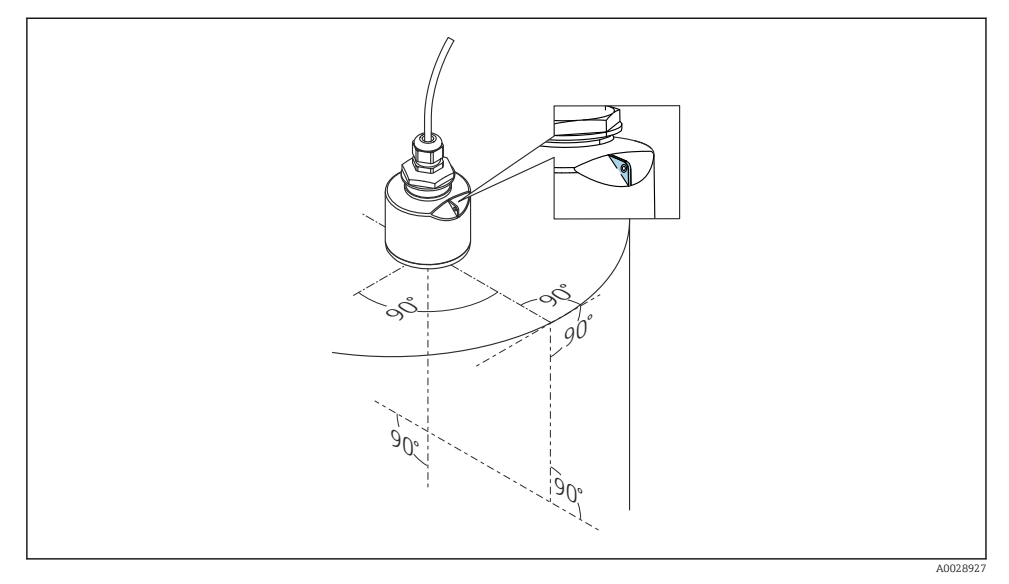

 *6 Alinierea dispozitivului pentru instalare pe un recipient*

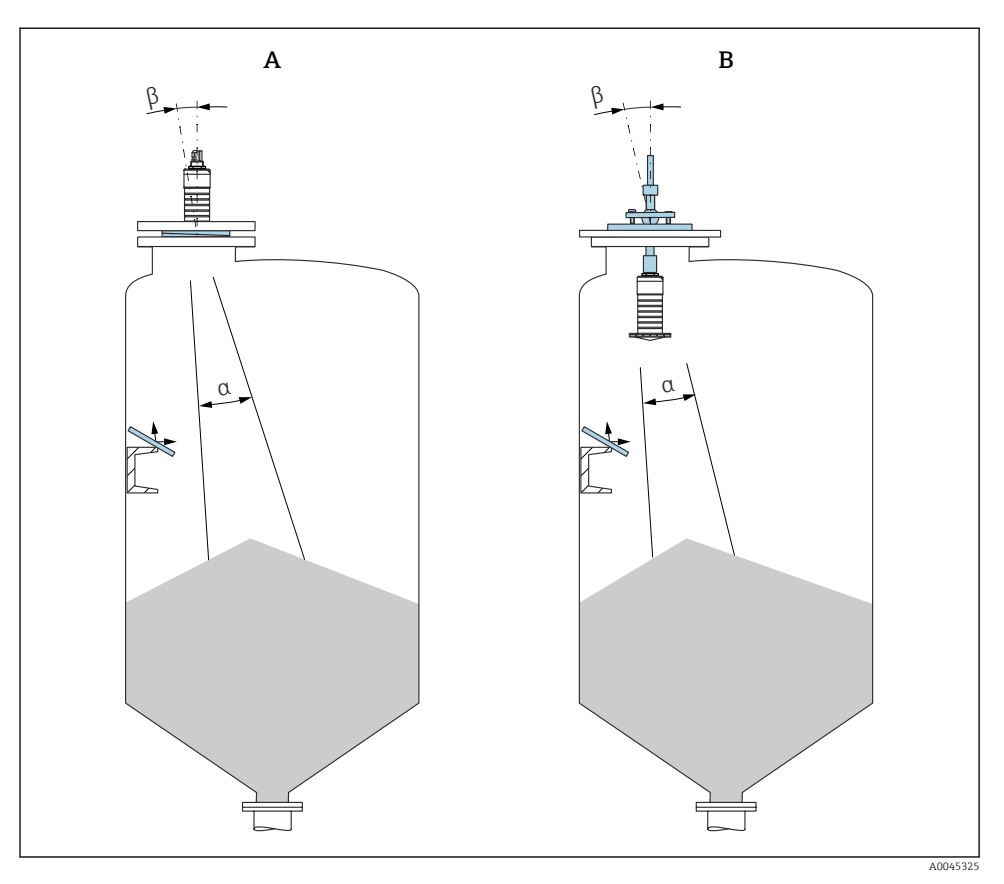

 *7 Alinierea senzorului cu conul produsului*

*A Instalare cu garnitură cu flanşă reglabilă*

*B Instalarea cu unitate de aliniere FAU40*

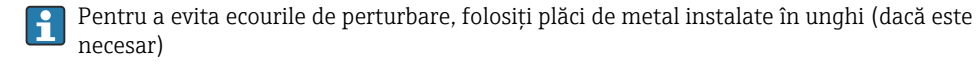

#### 5.1.5 Unghi fascicul

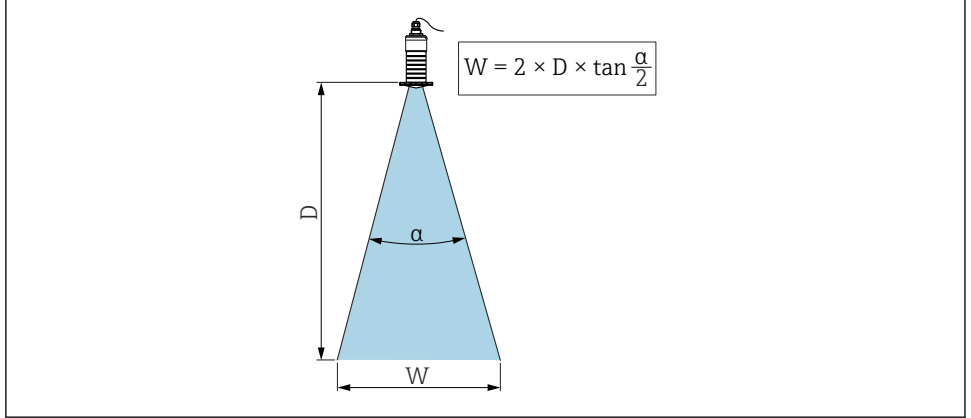

A0046285

 *8 Relaţia dintre unghiul fasciculului α, distanţa D şi diametrul corespunzător lăţimii fasciculului W*

Unghiul fasciculului este definit ca unghiul α unde energia electrică a undelor radar atinge jumătate din valoarea maximă a densităţii de putere (lăţime de bandă 3 dB). Microundele sunt, de asemenea, emise în afara fasciculului de semnal și pot fi reflectate de echipamentele care interferează.

Diametrul fasciculului W ca funcție de unghi al fasciculului  $\alpha$  și distanță D.

Antena de 80 mm (3 in) cu sau fără tub de protectie la revărsare,  $\alpha$  12 °  $W = D \times 0.21$ 

#### 5.1.6 Măsurarea în vase de plastic

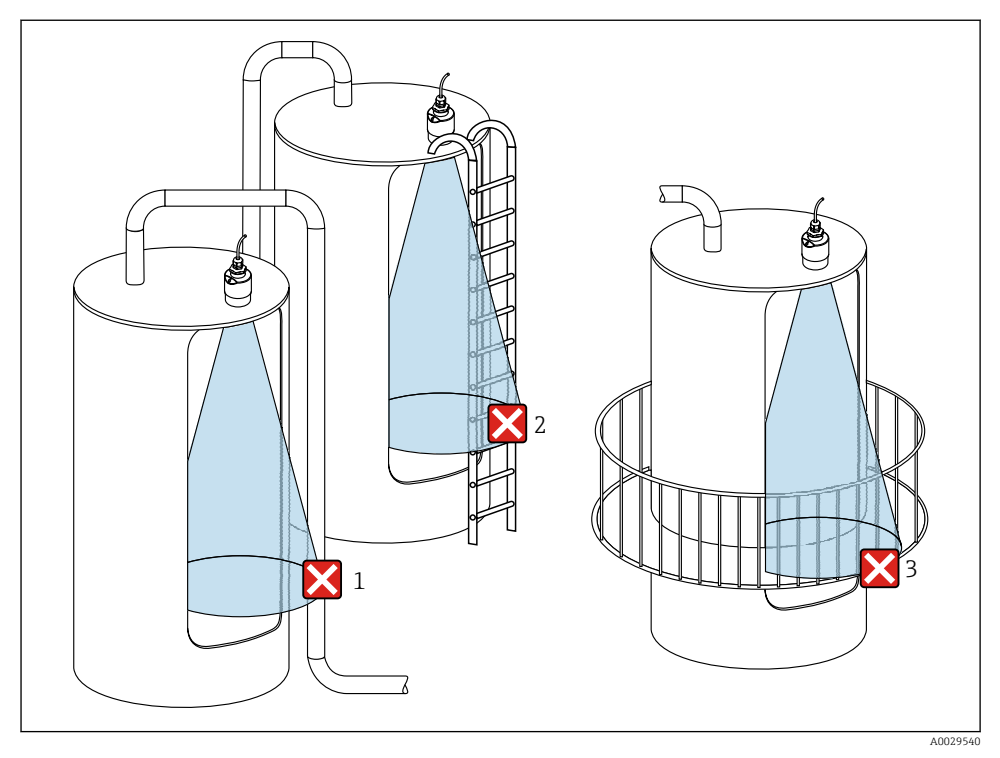

 *9 Măsurătoare într-un vas de plastic cu echipament metalic, care interferează, în afara recipientului*

- *1 Conductă, sistem de conducte*
- *2 Scară*
- *3 Grătar, şină*

Dacă peretele exterior al rezervorului este realizat dintr-un material neconducător (de ex. GFR) microundele pot fi, de asemenea, reflectate de echipamentele care interferează în afara vasului.

Asiguraţi-vă că nu există echipamente care interferează realizate dintr-un material neconducător în fasciculul de semnal (pentru informatii privind calcularea diametrului lătimii fasciculului, consultaţi secţiunea despre unghiul fasciculului).

Pentru informaţii suplimentare, contactaţi producătorul.

#### 5.1.7 Carcasă de protectie împotriva intemperiilor

În cazul utilizării în exterior este recomandată o carcasă de protecție împotriva intemperiilor.

Carcasa de protecție împotriva intemperiilor poate fi comandată ca un accesoriu sau, împreună cu dispozitivul, prin structura produsului "Accesoriu atașat".

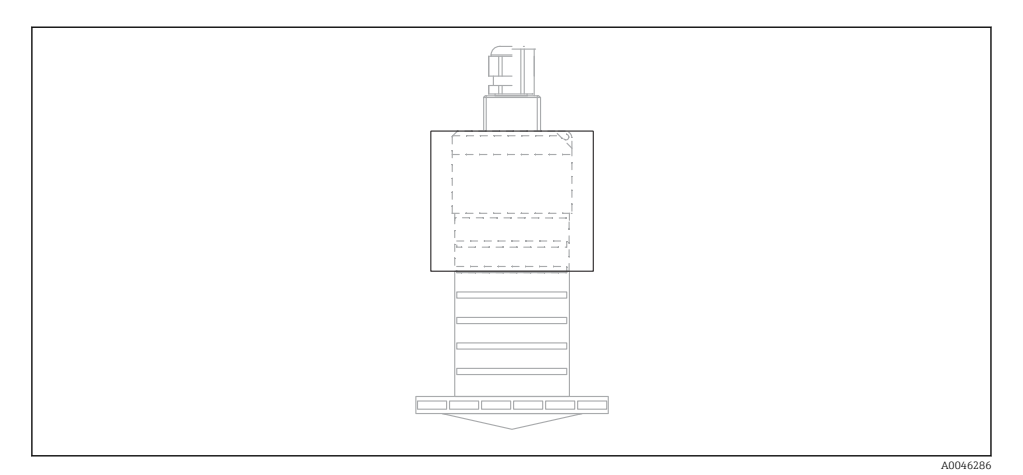

 *10 Carcasă de protecţie împotriva intemperiilor*

Senzorul nu este acoperit complet de carcasa de protecție împotriva intemperiilor.

#### 5.1.8 Folosirea tubului de protecţie la revărsare

În cazul instalării în câmp deschis și/sau al aplicaţiilor care prezintă risc de revărsare, trebuie utilizat un tub de protecţie la revărsare.

Rezultate optime se obtin cu material cu granulație grosieră și prin utilizarea unui tub de protecţie la revărsare.

Tubul de protecţie la revărsare poate fi comandat ca un accesoriu sau, împreună cu dispozitivul, prin structura produsului "Accesoriu atașat".

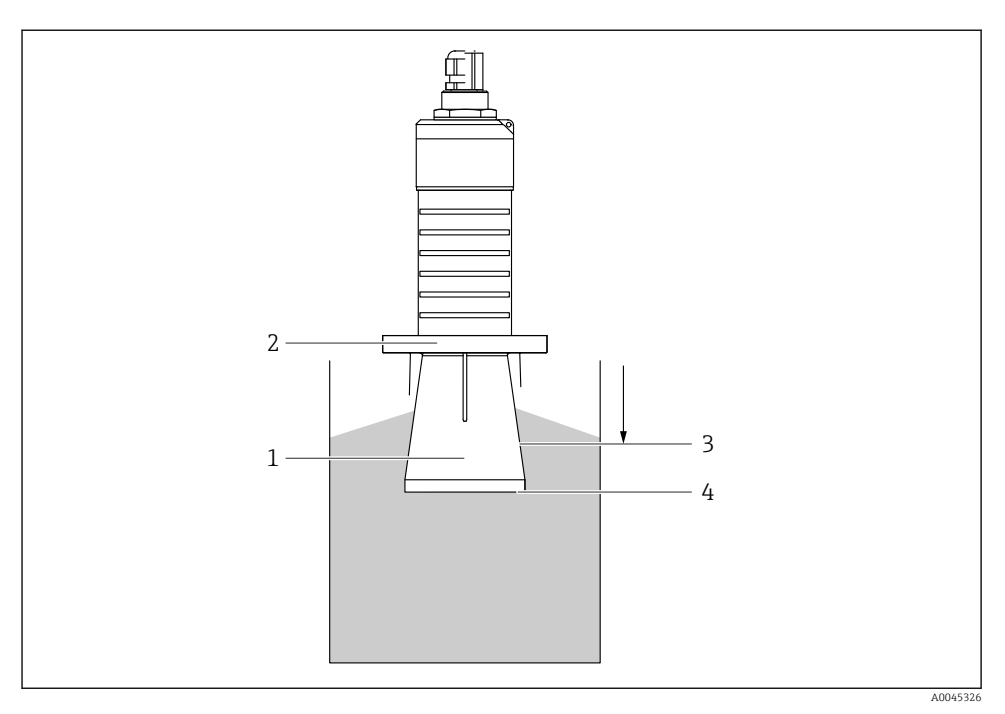

 *11 Funcţia tubului de protecţie la revărsare*

- *1 Spaţiu gol*
- *2 Inel O de etanşare (EPDM)*
- *3 Blocking distance*
- *4 Nivel maxim*

Tubul este înfiletat direct pe senzor și izolează sistemul cu ajutorul unui inel O, făcându-l etans. În caz de revărsare, spatiul gol care se formează în tub asigură o detectie definită a nivelului maxim direct la capătul tubului. Deoarece Blocking distance se află în interiorul tubului, nu sunt analizate ecouri multiple.

#### Parametrii de configurare pentru tubul de protecţie la revărsare

#### Configurarea distanței de blocare atunci când se utilizează tubul de protecție la revărsare

- ‣ Navigaţi la: Main menu → Setup → Advanced setup → Blocking distance
	- $\rightarrow$  Introduceti 100 mm (4 in).

#### Efectuaţi o mapare după ce a fost instalat tubul de protecţie la revărsare şi a fost configurată distanta de blocare

- 1. Navigati la: Setup  $\rightarrow$  Confirm distance
	- Comparaţi distanţa afișată cu valoarea reală pentru a începe înregistrarea unei hărţi a ecourilor de interferentă.
- 2. Navigati la: Setup  $\rightarrow$  Mapping end point
	- Acest parametru stabilește distanţa până la care trebuie înregistrată noua mapare.
- 3. Navigati la: Setup  $\rightarrow$  Present mapping
	- Afișează distanța până la care o mapare a fost deja înregistrată.

#### 5.1.9 Instalare cu consolă de montare, reglabilă

Consola de montare poate fi comandată ca un accesoriu sau împreună cu dispozitivul, prin structura produsului "Accesoriu atașat".

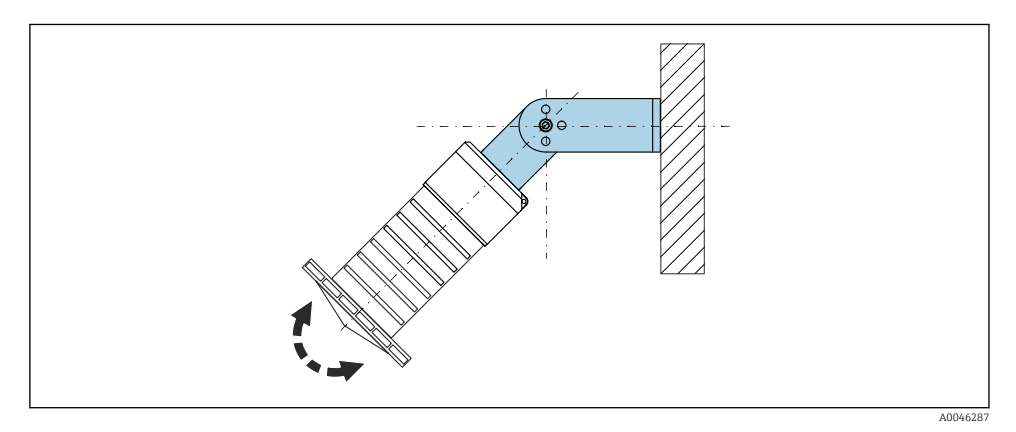

 *12 Instalare cu consolă de montare, reglabilă*

- Este posibilă instalarea pe perete sau tavan.
- Cu ajutorul consolei de montare, pozitionati antena astfel încât să fie perpendiculară pe suprafata produsului.

### NOTÃ

#### Nu se stabileşte o conexiune conductivă între consola de montare şi carcasa transmitătorului.

Este posibil să existe încărcare electrostatică.

► Integrati consola de montare în sistemul de egalizare locală de potențial.

#### 5.1.10 Instalare grindă în consolă, cu pivot

Grinda în consolă, consola de perete și cadrul de montare sunt disponibile ca accesorii.

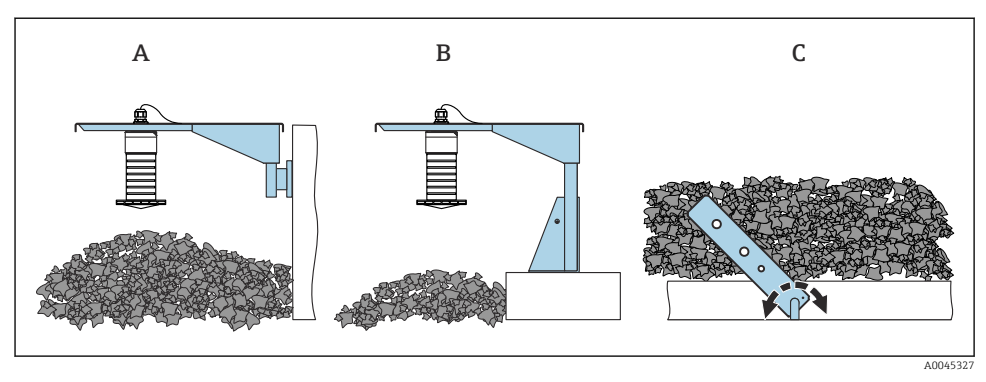

 *13 Instalare grindă în consolă, cu pivot*

- *A Grindă în consolă cu consolă de perete*
- *B Grindă în consolă cu cadru de montare*
- *C Grindă în consolă, pivotabilă*

#### 5.1.11 Instalare cu consolă de montare orizontală

Consola de montare poate fi comandată împreună cu dispozitivul, prin structura produsului "Accesoriu inclus".

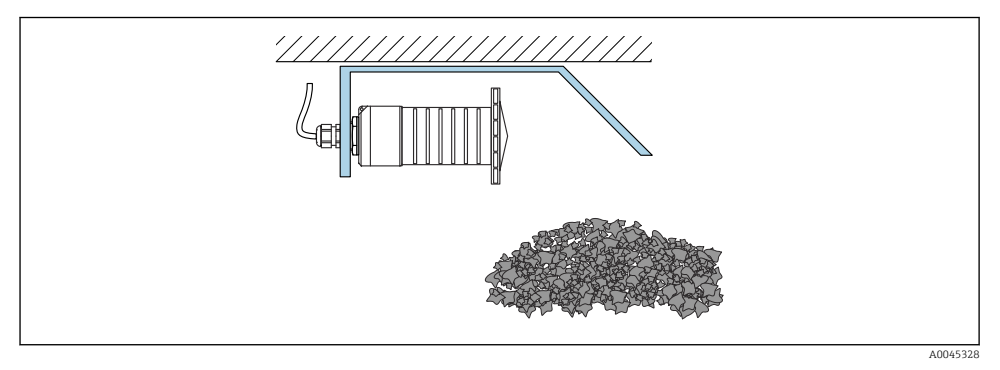

 *14 Instalare cu consolă de montare orizontală (fără tub de protecţie la revărsare)*

#### 5.1.12 Instalare cu consolă de montare pivotabilă

Consola de montare pivotabilă poate fi comandată împreună cu dispozitivul, prin structura produsului "Accesoriu inclus".

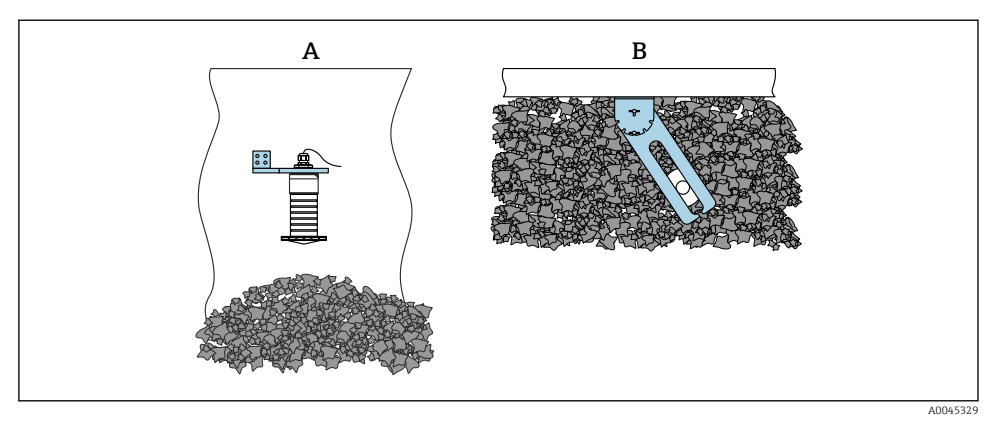

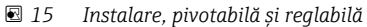

- *A Grindă în consolă cu consolă de perete*
- *B Grindă în consolă pivotabilă şi reglabilă (pentru a alinia dispozitivul cu fluidul de măsurat)*

#### 5.1.13 Unitate de aliniere FAU40

Poate fi setat un unghi de înclinare de până la 15 ° în toate direcţiile pentru axa antenei folosind unitatea de aliniere FAU40. Unitatea de aliniere este utilizată pentru a direcţiona optim fasciculul radar la substanţele solide în vrac.

Unitatea de aliniere FAU40 este disponibilă ca accesoriu.

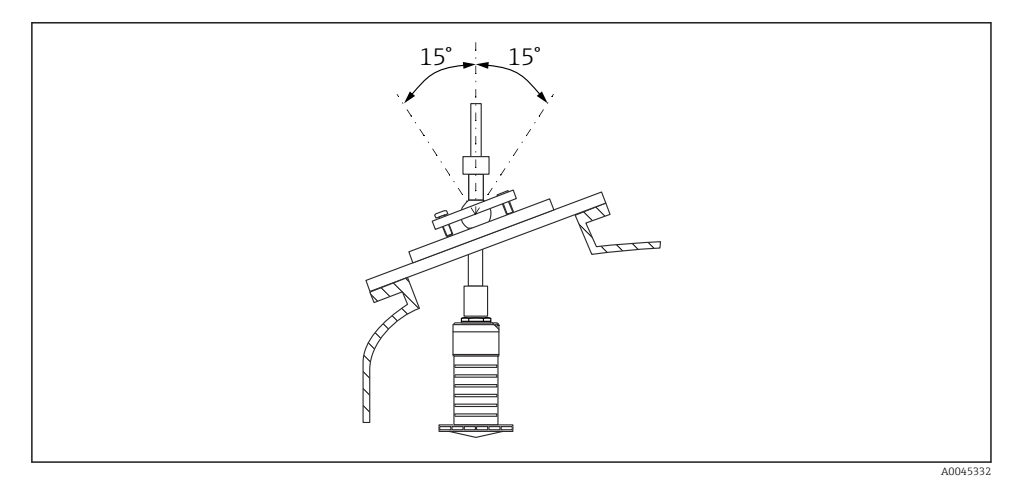

 *16 Micropilot FMR20 cu unitate de aliniere*

### <span id="page-23-0"></span>5.1.14 Garnitură cu flanşă reglabilă

Fasciculul radar poate fi directionat optim la substantele solide în vrac folosind garnitura cu flanșă reglabilă.

Garnitură cu flanșă reglabilă poate fi comandată împreună cu dispozitivul, prin structura produsului "Accesoriu inclus".

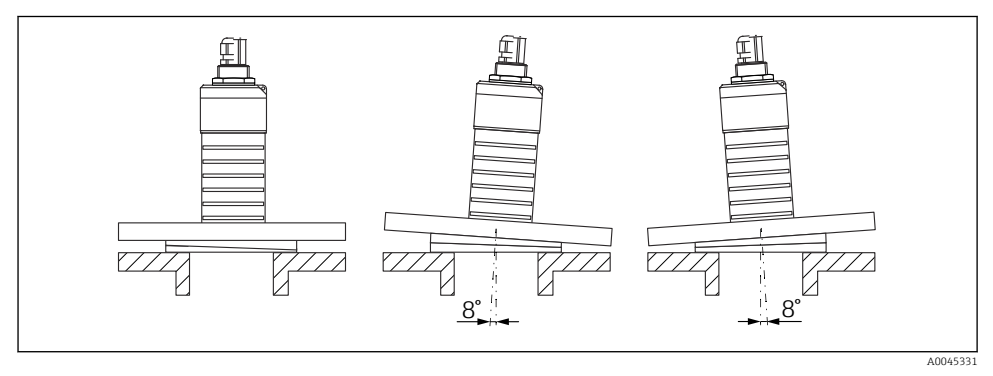

 *17 Micropilot FMR20 cu garnitură cu flanşă reglabilă*

### 5.2 Verificare post-instalare

 $\square$  Este dispozitivul sau cablul intact (inspectie vizuală)?

Este dispozitivul protejat corespunzător contra condiţiilor umede și a luminii solare directe?

Este dispozitivul asigurat corespunzător?

# <span id="page-24-0"></span>6 Conexiune electrică

### 6.1 Alocarea cablului

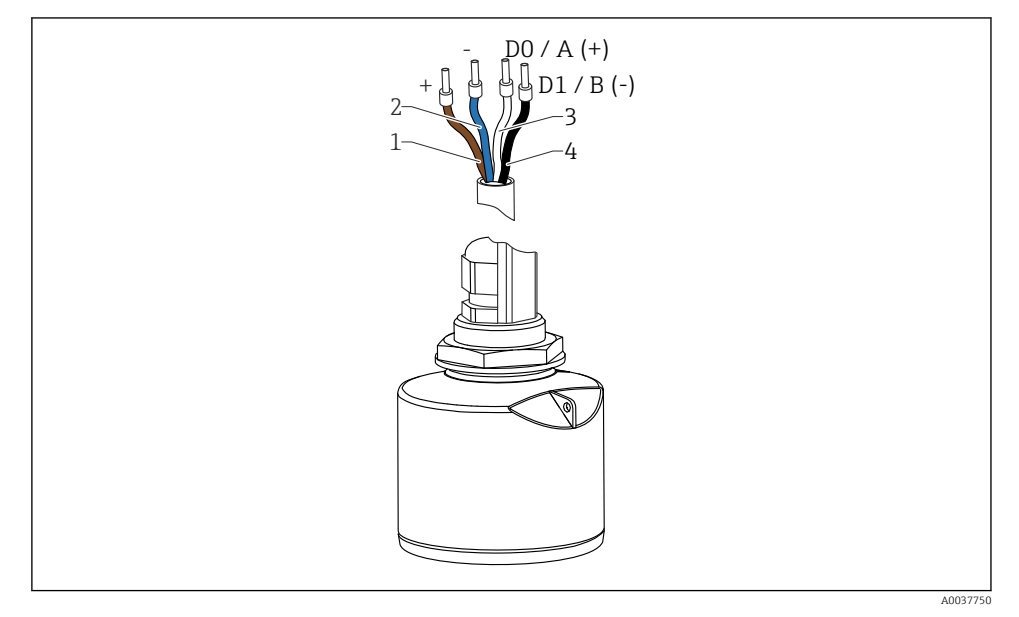

 *18 Alocarea cablului FMR20, Modbus*

- *1 Fir bornă pozitivă, maro*
- *2 Fir bornă negativă, albastru*
- *3 Modbus D0/A (+), fir alb*
- *4 Modbus D1/B (-), fir negru*

### 6.2 Tensiunea de alimentare

### $5$  la 30  $V_{\text{DC}}$

Este necesară o sursă externă de alimentare.

#### Operare pe baterii

Comunicarea cu tehnologie wireless cu *Bluetooth*® a senzorului poate fi dezactivată pentru a mări durata de viață a bateriei.

#### Egalizarea potenţialului

Nu sunt necesare măsuri speciale pentru egalizarea potenţialului.

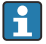

Puteţi comanda diverse unităţi de alimentare cu energie ca accesoriu de la Endress +Hauser.

## <span id="page-25-0"></span>6.3 Conectarea dispozitivului

### 6.3.1 Schemă-bloc a circuitului pentru conexiune Modbus RS485

Conexiunea RS485 corespunde cerinţelor RS485-IS pentru utilizare în medii periculoase.

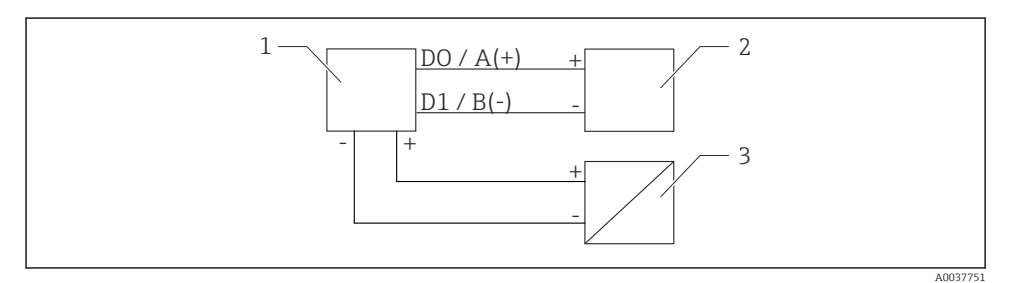

 *19 Schemă-bloc a circuitului pentru conexiune Modbus RS485*

- *1 Dispozitiv cu comunicaţie Modbus*
- *2 Dispozitiv principal Modbus/RTU*
- *3 Alimentare cu energie electrică*

Pot fi conectaţi până la 32 de utilizatori pe magistrala RS485.

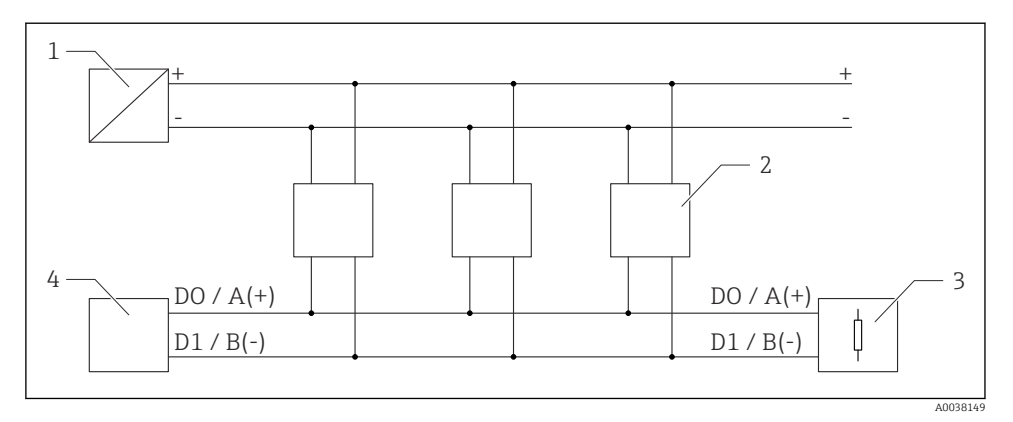

 *20 Schemă-bloc a circuitului pentru conexiune Modbus RS485, utilizatori multipli*

- *1 Alimentare cu energie electrică*
- *2 Dispozitiv cu comunicaţie Modbus*
- *3 Terminaţie de magistrală*
- *4 Dispozitiv principal Modbus/RTU*

Cablul magistralei trebuie să fie un cablu de magistrală de tip A cu o lungime maximă de  $\mathbf{f}$ 1200 m (3937 ft).

Dacă dispozitivul este instalat într-un mediu periculos, lungimea cablului nu poate fi depășită 1000 m (3281 ft).

La ambele capete ale magistralei RS485 trebuie conectată o rezistenţă terminală.

#### 6.3.2 Rezistentă terminală magistrală Modbus RS485

Rezistenţa terminală a magistralei trebuie să fie instalată conform specificaţiei RS485-IS.

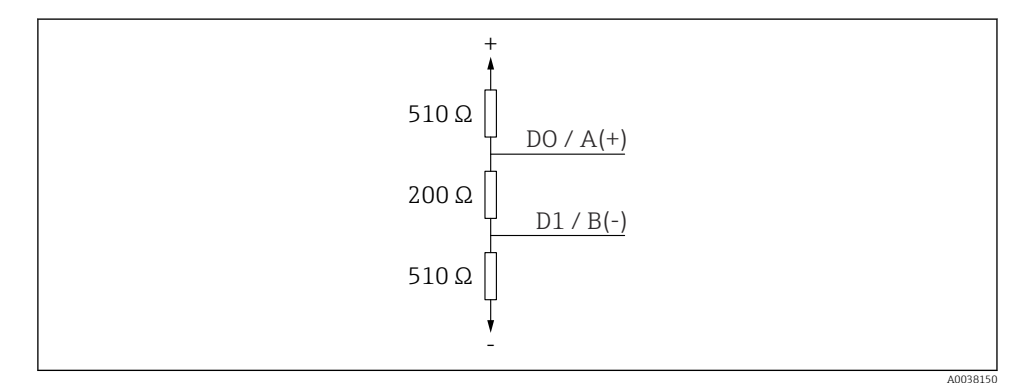

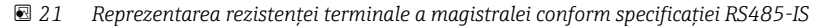

### <span id="page-27-0"></span>6.4 Verificare post-conectare

 $\square$  Este dispozitivul sau cablul intact (inspectie vizuală)?

□ Prezintă cablurile montate o protecție corespunzătoare contra tensionării?

 $\square$  Sunt presgarniturile cablului montate și strânse bine?

- $\Box$  Tensiunea de alimentare corespunde cu specificatiile de pe plăcuta de identificare?
- Nu există polaritate inversă; este corectă alocarea bornelor?

# 7 Functionalitatea

### 7.1 Concept de functionare

- Modbus
- SmartBlue (aplicatie) prin intermediul tehnologiei wireless *Bluetooth*<sup>®</sup>
- Ghidare meniu cu explicații scurte ale funcțiilor de parametri individuale în instrumentul de operare

### 7.2 Operare prin intermediul tehnologiei wireless Bluetooth®

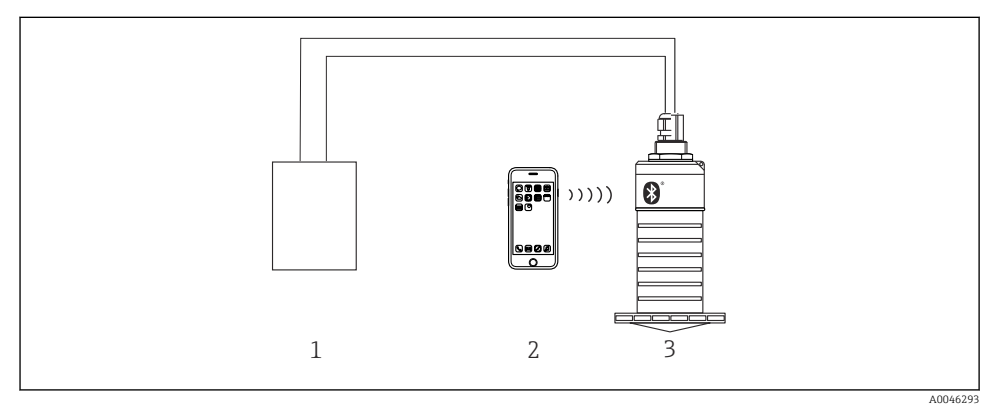

**22 Posibilități de operare la distanță prin intermediul tehnologiei wireless Bluetooth<sup>®</sup>** 

- *1 Unitate de alimentare cu energie electrică a transmiţătorului*
- *2 Smartphone/Tabletă cu (aplicaţia) SmartBlue*
- *3 Transmiţător cu tehnologie wireless Bluetooth®*

### <span id="page-28-0"></span>7.3 Utilizare de la distanţă prin protocolul Modbus

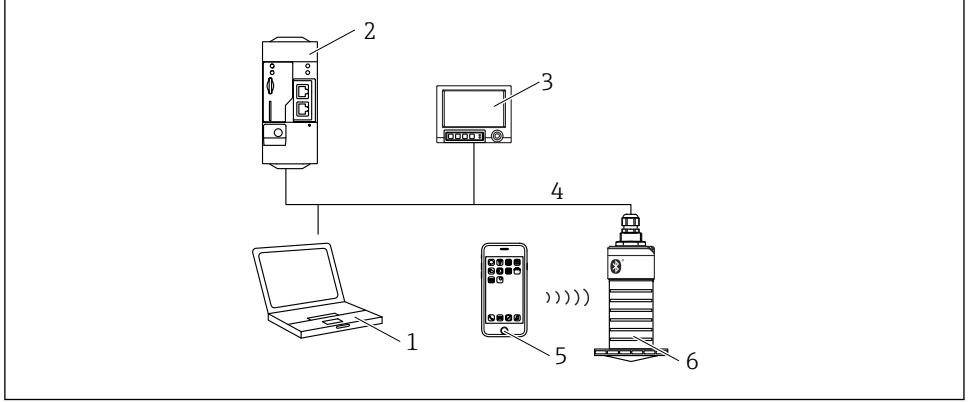

A0046459

 *23 Opţiuni pentru utilizarea la distanţă prin intermediul protocolului Modbus*

- *1 Computer cu instrument de operare Modbus (aplicaţie client, aplicaţie terminal etc.)*
- *2 Unitate de transmisie la distanţă (RTU) cu Modbus (de exemplu, Fieldgate FXA42)*
- *3 Memograph M RSG45*
- *4 Modbus RS485*
- *5 Smartphone/Tabletă cu (aplicaţia) SmartBlue*
- *6 Transmiţător cu tehnologie wireless Modbus şi Bluetooth®*

## 8 Integrarea sistemului prin protocolul Modbus

### 8.1 Informații Modbus RS485

#### 8.1.1 Setări Modbus

Următoarele setări pot fi particularizate prin Bluetooth și Modbus.

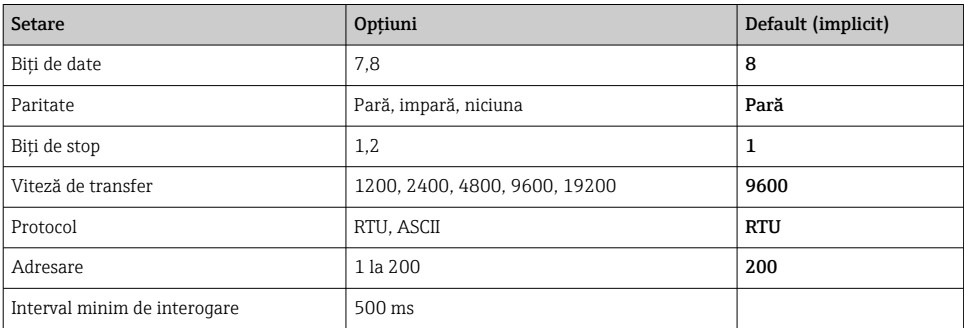

#### 8.1.2 Coduri de funcții Modbus

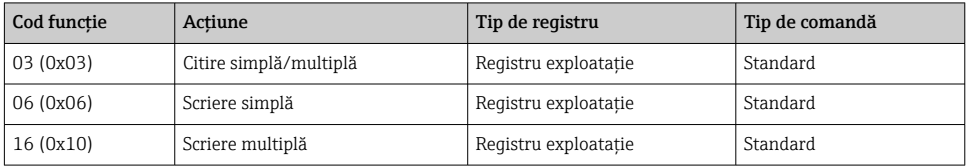

### 8.1.3 Excepţii Modbus

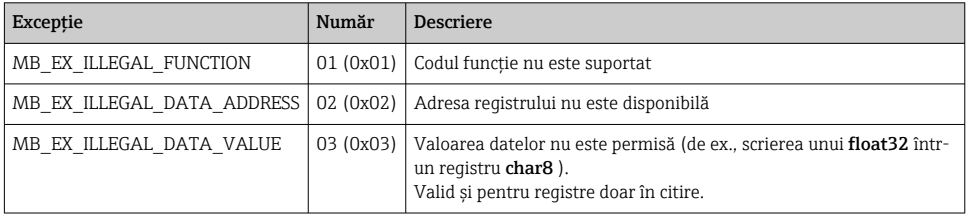

### 8.1.4 Tipuri de date speciale Modbus

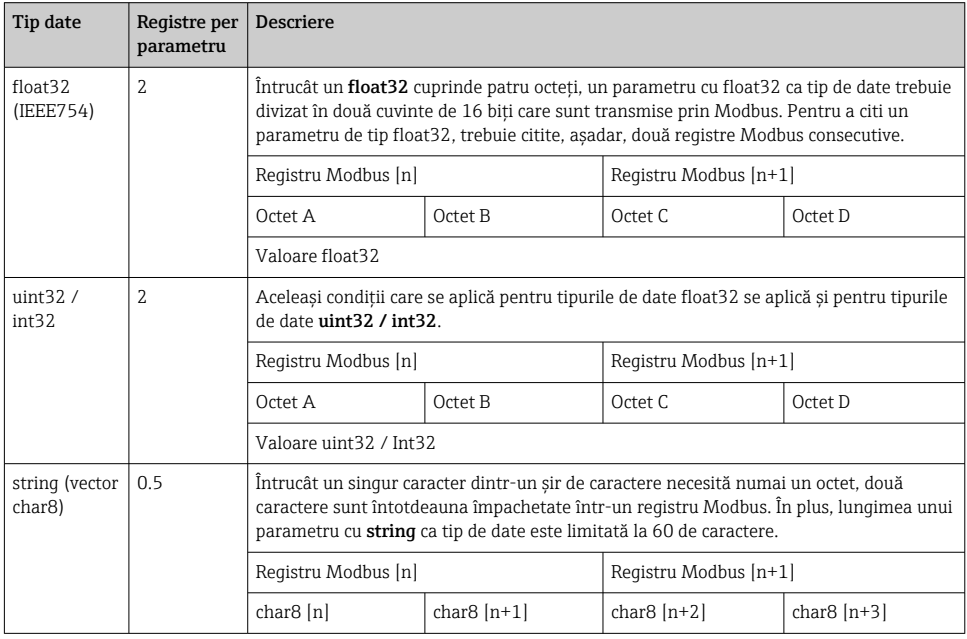

### <span id="page-30-0"></span>8.2 Variabile măsurate prin intermediul protocolului Modbus

Cei mai importanţi 8 parametri de proces sunt mapaţi ca parametri rafală la primele adrese din intervalul de adresă Modbus. Aceasta înseamnă că acesti parametri pot fi cititi într-o singură transmisie de măsurare. Toti parametrii sunt disponibili în formatul Float32.

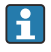

Adresa registrului trebuie incrementată cu unu (adresa registrului +1) atunci când se utilizează dispozitivul principal Memograph M RSG45 sau Modbus Fieldgate FXA30b. Acest lucru se poate aplica și pentru alte dispozitive principale.

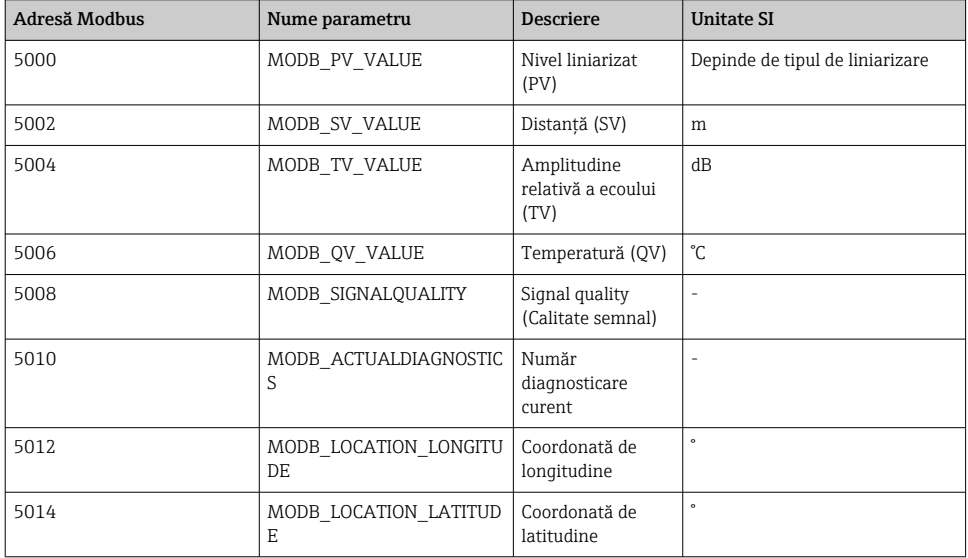

# 9 Punere în funcţiune şi utilizare

Efectuati verificarea post-instalare și verificarea post-conectare înainte de punerea în funcțiune a punctului de măsurare.

### 9.1 Punerea în funcțiune prin intermediul SmartBlue (aplicație)

#### 9.1.1 Cerinte dispozitiv

Punerea în functiune prin SmartBlue este posibilă numai dacă dispozitivul are capacitate Bluetooth (modulul Bluetooth instalat în fabrică înainte de livrare sau modernizat).

#### 9.1.2 Cerinte sistem SmartBlue

#### Cerinte sistem SmartBlue

Aplicaţia SmartBlue poate fi descărcată din Google Play Store pentru dispozitive Android și din iTunes Store pentru dispozitive iOS.

• Dispozitive cu iOS: iPhone 4S sau versiune mai recentă decât iOS 9; iPad 2 sau versiune mai recentă decât iOS 9; iPod touch generatia a 5-a sau versiune mai recentă decât iOS 9

• Dispozitive cu Android:

Începând cu versiunile Android 4.4 KitKat și *Bluetooth®* 4.0

#### 9.1.3 Aplicatie SmartBlue

1. Scanați codul QR sau introduceți "SmartBlue" în câmpul de căutare al App Store.

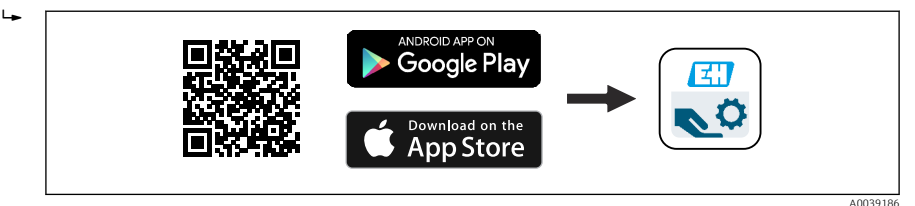

 *24 Legătură de descărcare*

- 2. Porniti SmartBlue.
- 3. Selectaţi dispozitivul din lista afișată în modul conectat.
- 4. Introduceti datele de conectare:
	- $\rightarrow$  Nume de utilizator: admin Parolă: numărul de serie al dispozitivului
- 5. Atingeţi pictogramele pentru informaţii suplimentare.
- După prima conectare, modificaţi parola!

#### 9.1.4 Afişare curbă înfăşurătoare în SmartBlue

Curbele înfășurătoare pot fi afișate și înregistrate în SmartBlue.

#### Pe lângă curba înfăşurătoare, sunt afişate următoarele valori:

- D = Distanţă
- $\blacksquare$  L = Nivel
- $\blacksquare$  A = Amplitudine absolută
- $\bullet$  În cazul capturilor de ecran, este salvată sectiunea afișată (funcție zoom)
- În cazul secvenţelor video, este salvată întotdeauna întreaga zonă fără funcţia zoom

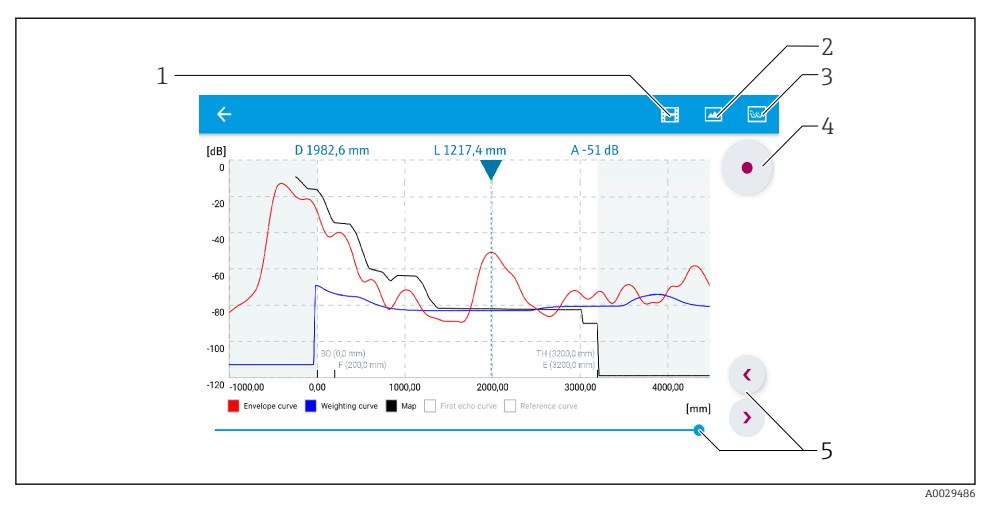

*Afişare curbă înfăşurătoare (eşantion) în SmartBlue pentru Android*

- *Înregistrare clip video*
- *Creare captură de ecran*
- *Afişare meniu de mapare*
- *Pornire/oprire înregistrare clip video*
- *Schimbare durată pe axă durată*

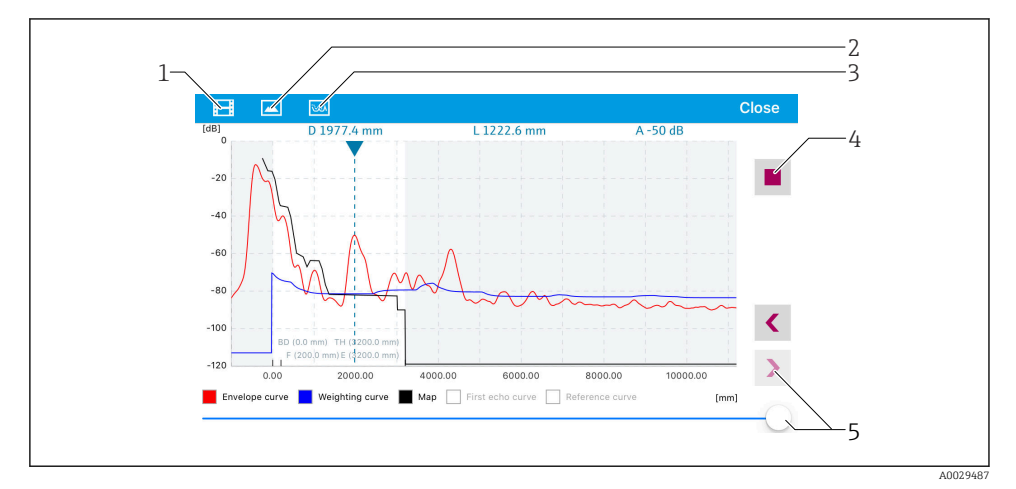

*Afişare curbă înfăşurătoare (eşantion) în SmartBlue pentru iOS*

- *Înregistrare clip video*
- *Creare captură de ecran*
- *Afişare meniu de mapare*
- *Pornire/oprire înregistrare clip video*
- *Schimbare durată pe axă durată*

### <span id="page-33-0"></span>9.2 Configurarea măsurării nivelului prin software-ul de operare

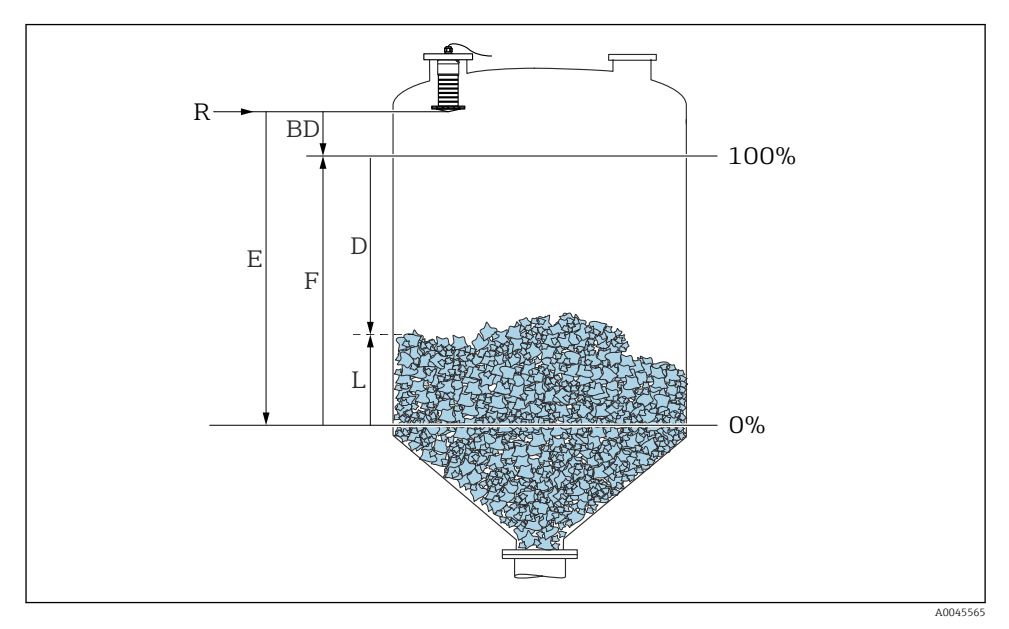

 $□$  **27** Parametri de configurare pentru măsurarea nivelului de substante solide în vrac

- *R Punct de referinţă al măsurătorii*
- *D Distance*
- *L Level*
- *E Empty calibration (= punct zero)*
- *F Full calibration (= interval)*
- *BD Blocking distance*

#### 9.2.1 Prin SmartBlue

- 1. Navigaţi la: Setup → Distance unit
	- Gelectati unitatea de lungime pentru calcularea distantei
- 2. Navigati la: Setup  $\rightarrow$  Empty calibration
	- Specificaţi distanţa de gol E (distanţa de la punctul de referinţă R la nivelul minim)
- 3. Navigati la: Setup  $\rightarrow$  Full calibration
	- $\rightarrow$  Specificați distanța completă F (intervalul: nivel max. nivel min.)
- 4. Navigati la: Setup  $\rightarrow$  Distance
	- Prezintă distanţa D măsurată momentan de la punctul de referinţă (marginea inferioară a flanșei/ultimul filet al senzorului) la nivel
- 5. Navigaţi la: Setup → Confirm distance
	- ← Comparati distanta afișată cu valoarea reală pentru a începe înregistrarea unei hărti a ecourilor de interferentă
- <span id="page-34-0"></span>6. Navigați la: Setup  $\rightarrow$  Mapping end point
	- Acest parametru stabilește distanţa până la care trebuie înregistrată noua mapare
- 7. Navigaţi la: Setup → Present mapping
	- Afișează distanţa până la care o mapare a fost deja înregistrată
- 8. Setup  $\rightarrow$  Confirm distance
- 9. Navigați la: Setup → Level
	- Prezintă nivelul măsurat L
- 10. Navigați la: Setup  $\rightarrow$  Signal quality
	- Afișează calitatea semnalului ecoului de nivel analizat

# 10 Diagnosticarea şi depanarea

### 10.1 Erori generale

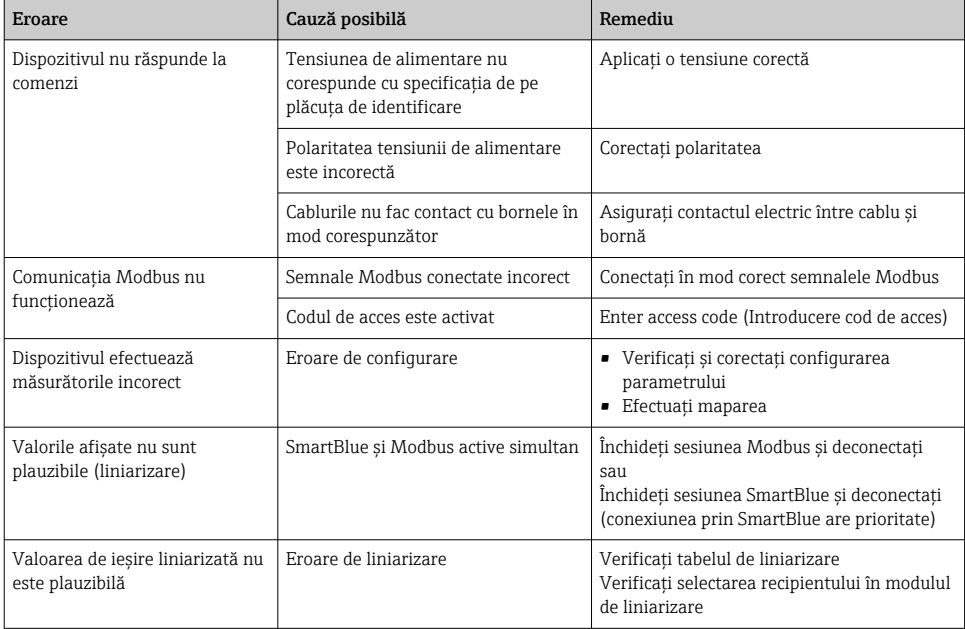

### <span id="page-35-0"></span>10.2 Eroare - utilizare SmartBlue

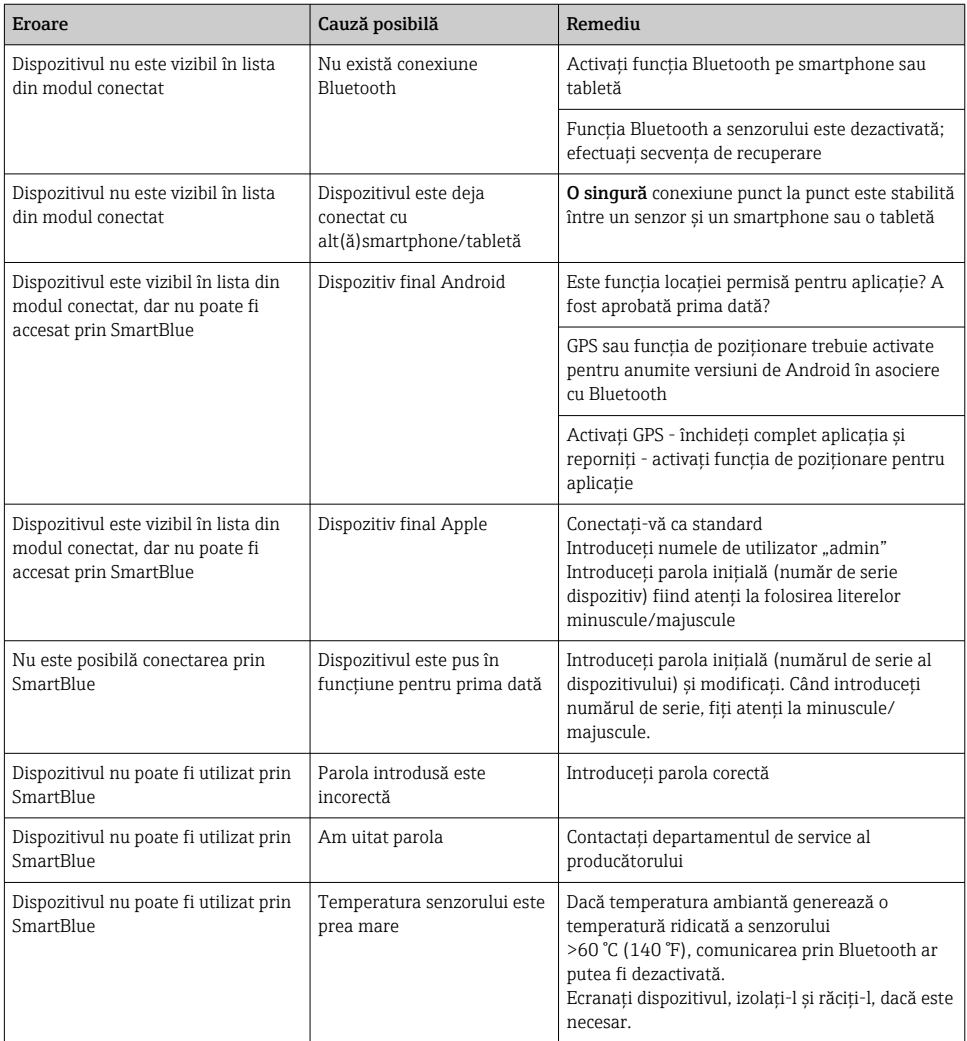

## 10.3 Eveniment de diagnosticare în instrumentul de operare

Dacă un eveniment de diagnosticare este prezent în dispozitiv, semnalul de stare apare în zona de stare din partea stângă sus a instrumentului de operare, împreună cu simbolul corespunzător în conformitate cu NAMUR NE 107:

- Failure (F)
- Function check (C)
- Out of specification (S)
- Maintenance required (M)

#### Interogarea măsurilor de remediere

- ‣ Navigaţi la meniul Diagnostics
	- În parametrul Actual diagnostics, evenimentul diagnosticat este afișat cu un text de eveniment

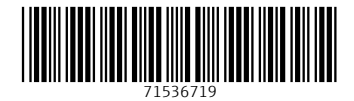

## www.addresses.endress.com

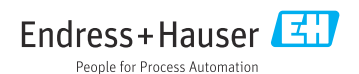